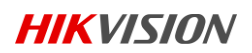

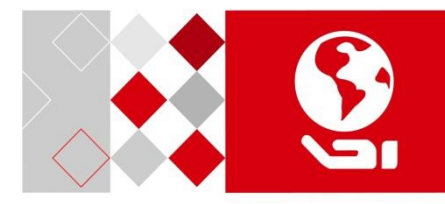

# Wireless Camera User Manual

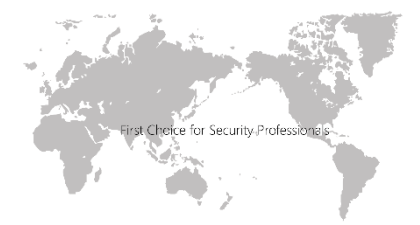

www.hikvision.com

#### **User Manual**

COPYRIGHT © 2017 Hangzhou Hikvision Digital Technology Co., Ltd.

#### **ALL RIGHTS RESERVED.**

Any and all information, including, among others, wordings, pictures, graphs are the properties of Hangzhou Hikvision Digital Technology Co., Ltd. or its subsidiaries (hereinafter referred to be "Hikvision"). This user manual (hereinafter referred to be "the Manual") cannot be reproduced, changed, translated, or distributed, partially or wholly, by any means, without the prior written permission of Hikvision. Unless otherwise stipulated, Hikvision does not make any warranties, guarantees or representations, express or implied, regarding to the Manual.

#### **About this Manual**

This Manual is applicable to Wireless Camera.

The Manual includes instructions for using and managing the product. Pictures, charts, images and all other information hereinafter are for description and explanation only. The information contained in the Manual is subject to change, without notice, due to firmware updates or other reasons. Please find the latest version in the company website (http://overseas.hikvision.com/en/).

Please use this user manual under the guidance of professionals.

#### **Trademarks Acknowledgement**

and other Hikvision's trademarks and logos are the properties of Hikvision in various jurisdictions. Other trademarks and logos mentioned below are the properties of their respective owners.

#### **Legal Disclaimer**

TO THE MAXIMUM EXTENT PERMITTED BY APPLICABLE LAW, THE PRODUCT DESCRIBED, WITH ITS HARDWARE, SOFTWARE AND FIRMWARE, IS PROVIDED "AS IS", WITH ALL FAULTS AND ERRORS, AND HIKVISION MAKES NO WARRANTIES, EXPRESS OR IMPLIED, INCLUDING WITHOUT LIMITATION, MERCHANTABILITY, SATISFACTORY QUALITY, FITNESS FOR A PARTICULAR PURPOSE, AND NON-INFRINGEMENT OF THIRD PARTY. IN NO EVENT WILL HIKVISION, ITS DIRECTORS, OFFICERS, EMPLOYEES, OR AGENTS BE LIABLE TO YOU FOR ANY SPECIAL, CONSEQUENTIAL, INCIDENTAL, OR INDIRECT DAMAGES, INCLUDING, AMONG OTHERS, DAMAGES FOR LOSS OF BUSINESS PROFITS, BUSINESS INTERRUPTION, OR LOSS OF DATA OR DOCUMENTATION, IN CONNECTION WITH THE USE OF THIS PRODUCT, EVEN IF HIKVISION HAS BEEN ADVISED OF THE POSSIBILITY OF SUCH DAMAGES. REGARDING TO THE PRODUCT WITH INTERNET ACCESS, THE USE OF PRODUCT SHALL BE WHOLLY AT YOUR OWN RISKS. HIKVISION SHALL NOT TAKE ANY RESPONSIBILITES FOR ABNORMAL OPERATION, PRIVACY LEAKAGE OR OTHER DAMAGES RESULTING FROM CYBER ATTACK, HACKER ATTACK, VIRUS INSPECTION, OR OTHER INTERNET SECURITY RISKS; HOWEVER, HIKVISION WILL PROVIDE TIMELY TECHNICAL SUPPORT IF REQUIRED.

SURVEILLANCE LAWS VARY BY JURISDICTION. PLEASE CHECK ALL RELEVANT LAWS IN YOUR JURISDICTION BEFORE USING THIS PRODUCT IN ORDER TO ENSURE THAT YOUR USE CONFORMS THE APPLICABLE LAW. HIKVISION SHALL NOT BE LIABLE IN THE EVENT THAT THIS PRODUCT IS USED WITH ILLEGITIMATE PURPOSES.

IN THE EVENT OF ANY CONFLICTS BETWEEN THIS MANUAL AND THE APPLICABLE LAW, THE LATER PREVAILS.

#### **Regulatory information FCC information**

**FCC compliance:** Please take attention that changes or modification not expressly approved by the party responsible for compliance could void the user's authority to operate the equipment.

Note: This product has been tested and found to comply with the limits for a Class B digital device, pursuant to Part 15 of the FCC Rules. These limits are designed to provide reasonable protection against harmful interference in a residential installation. This product generates, uses, and can radiate radio frequency energy and, if not installed and used in accordance with the instructions, may cause harmful interference to radio communications. However, there is no guarantee that interference will not occur in a particular installation. If this product does cause harmful interference to radio or television reception, which can be determined by turning the equipment off and on, the user is encouraged to try to correct the interference by one or more of the following measures:

—Reorient or relocate the receiving antenna.

—Increase the separation between the equipment and receiver. —Connect the equipment into an outlet on a circuit different from that to which the receiver is connected.

—Consult the dealer or an experienced radio/TV technician for help.

This equipment should be installed and operated with a minimum distance 20cm between the radiator and your body.

#### **FCC conditions**

This device complies with part 15 of the FCC Rules. Operation is subject to the following two conditions:

1. This device may not cause harmful interference.

2. This device must accept any interference received, including interference that may cause undesired operation.

#### **EU Conformity Statement**

This product and - if applicable - the supplied accessories too are marked with "CE" and comply therefore with the applicable harmonized European standards listed under the Radio

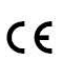

Equipment Directive 2014/53./EU, the EMC Directive 2014/30/EU, the LVD Directive 2014/35/EU, the RoHS Directive 2011/65/EU.

2012/19/EU (WEEE directive): Products marked with this symbol cannot be disposed of as unsorted municipal waste in the European Union. For proper recycling, return this product to your

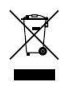

local supplier upon the purchase of equivalent new equipment, or dispose of it at designated collection points. For more information see: [www.recyclethis.info.](http://www.recyclethis.info/)

2006/66/EC (battery directive): This product contains a battery that cannot be disposed of as unsorted municipal waste in the European Union. See the product documentation for specific

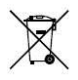

battery information. The battery is marked with this symbol, which may include lettering to indicate cadmium (Cd), lead (Pb), or mercury (Hg). For proper recycling, return the battery to your supplier or to a

designated collection point. For more information see: [www.recyclethis.info.](http://www.recyclethis.info/)

#### **Industry Canada ICES-003 Compliance**

This device meets the CAN ICES-3 (B)/NMB-3(B) standards requirements.

This device complies with Industry Canada licence-exempt RSS standard(s). Operation is subject to the following two conditions:

- 1) this device may not cause interference, and
- 2) this device must accept any interference, including interference that may cause undesired operation of the device.

Le présent appareil est conforme aux CNR d'Industrie Canada applicables aux appareils radioexempts de licence. L'exploitation est autorisée aux deux conditions suivantes :

- 1) l'appareil ne doit pas produire de brouillage, et
- 2) l'utilisateur de l'appareil doit accepter tout brouillage radioélectrique subi, même si le brouillage est susceptible d'en compromettre le fonctionnement.

*Under Industry Canada regulations, this radio transmitter may only operate using an antenna of a type and maximum (or lesser) gain approved for the transmitter by Industry Canada. To reduce potential radio interference to other users, the antenna type and its gain should be so chosen that the equivalent isotropically radiated power (e.i.r.p.) is not more than that necessary for successful communication.*

*Conformément à la réglementation d'Industrie Canada, le présent émetteur radio peut*

*fonctionner avec une antenne d'un type et d'un gain maximal (ou inférieur) approuvé pour l'émetteur par Industrie Canada. Dans le but de réduire les risques de brouillage radioélectrique à l'intention des autres utilisateurs, il faut choisir le type d'antenne et son gain de sorte que la puissance isotrope rayonnée équivalente (p.i.r.e.) ne dépasse pas l'intensité nécessaire à l'établissement d'une communication satisfaisante.*

# Chapter 1 Product Checking

# 1.1 Checking Steps

After buying a wireless camera (hereinafter referred to as camera or device), please check the outer packing to see if there is obvious damage. If not, open the packaging box and check the attachments according to the package content list.

Make sure that nothing is missing or damaged before installation.

### 1.2 Package Content

The package content list is shown below.

| No. | <b>Name</b>      | Quantity | Unit |
|-----|------------------|----------|------|
|     | Camera           |          | рc   |
|     | Magnetic Board   |          | рc   |
|     | <b>USB Cable</b> |          | рc   |
|     | Adapter          |          | рc   |

Table 1-1 Package Content

# Chapter 2 Product Introduction

## 2.1 Features

Wireless camera is a portable video recording device that supports local storage by TF card. It allows you to view real-time video and configure parameters on Android system client.

The product has following features.

- Magnetic installation, which is easy, convenient, and highly adaptable to different environment;
- Compact and portable design;
- Built-in battery to ensure long working time without external power supply;
- Built-in camera to record video in TF card;
- H.264 video compression technology to save network
- transmission bandwidth and storage space;
- Auto connection with terminal Wi-Fi to transmit audio and video data stably in mobile environment.

## 2.2 Overview

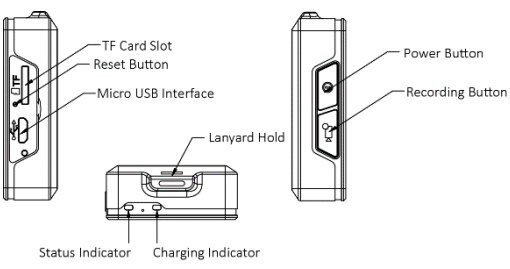

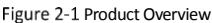

| Indicator     | <b>Status</b>  | Description                        |
|---------------|----------------|------------------------------------|
| Charging      | Solid red      | Charging                           |
| indicator     | Solid green    | Fully charged                      |
| <b>Status</b> | Solid green    | Normal                             |
| indicator     | Flashing red   | Low battery                        |
|               | Solid red      | Failed                             |
|               | Flashing blue  | Transmitting data through<br>Wi-Fi |
|               | Flashing green | Recording                          |
|               | Solid blue     | Upgrading                          |

Table 2-1 Indicator Description

# 2.3 Typical Application

Install the iVMS 4500 application on Android mobile terminal (like mobile phone and portable video recorder), and the camera will connect to the Wi-Fi network of the terminal automatically. You can add the device on the software.

### *Note:*

The mobile terminal should use Android V4.1 or above.

# Chapter 3 Product Installation

### 3.1 Safety Precations

### Charger

- The charger you use should meet your local standards.
- Do not drop charger.

 If the adapter plug, housing or power cord is damaged, please contact service center for replacement to avoid potential electric shock or fire disaster.

 Do not touch the charging device with wet hand. Do not use the charger if it is exposed to water or other liquid, to avoid potential electric shock.

Do not pull the power cord with excessive force.

### Battery

 The built-in battery is non-removable. To avoid potential damage and other risks, do not change the battery by yourself. The battery can be replaced only by authorized service center.

• Follow your local lows and regulations to dispose the battery. Do not dispose it together with household garbage.

## <span id="page-5-0"></span>3.2 Install TF Card

### *Steps:*

- 1. Open the dust cover on the side of the device.
- 2. Push in the TF card slowly to the slot. A click sound means the card is inserted.
- 3. Close the access flap.

## 3.3 Install Device

The camera supports magnetic installation. You can fix and carry the device by attaching it to metal objects (like magnetic board).

# 3.4 Charge

Please charge the device before your first use, or when the status indicator is flashing red.

### *Steps:*

- 1. Open the dust cover on the side of the device.
- 2. Connect one end of the USB cable to the charger and the other to the USB interface of the camera.

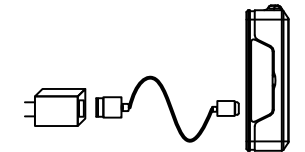

Figure 3-1 Connect Power Cord

- 3. Plug the charger in the outlet.
- 4. When the charging indicator turns to green, unplug the charger and disconnect the cable.
- 5. Close the dust cover.

# Chapter 4 Product Application

## 4.1 Power On

Hold power button for 3 seconds, and the camera is on.

### 4.2 Record in TF Card

### *Before You Start:*

Install a TF card.

### *Steps:*

- 1. Press recording button to start recording. The video will be stored in the TF card.
- 2. Press recording button again to stop recording.

### 4.3 Connect to iVMS-4500

You can view camera image and configure camera parameters remotely after camera is connected with your Android device via iVMS-4500.

### *Before You Start:*

- Ensure version of your Android device (mobile phone or portable video recorder) is V4.1 or above.
- The distance between the camera and the Android device should be less than 1 meter.

### *Steps:*

- 1. Install the iVMS-4500 software in your Android device.
- 2. Power on wireless camera and run software.

### 3. Tap  $\overline{\bigoplus}$  and select **Device List**. *Note:*

Then the Wi-Fi hotspot on your Android device will be turned on automatically.

4. Tap the searched camera to connect it automatically and view its live image.

## 4.4 Start Recording

*Steps:*

- 1. Tap  $\bigoplus$  and select **Live View**.
- 2. Tap  $\overline{\mathbb{D}}$  to start recording.
- 3. Tap  $\Box$  again to stop. The video will be stored in the memory of Android device.
- 4. Tap  $\circled{=}$  and select **Picture & Video** to play back the video.

### 4.5 Capture Pictures

### *Steps:*

- 1. Tap  $\bigoplus$  and select **Live View**.
- $2.7 \text{ T}$  Tap  $\overline{10}$  to capture picture. The picture will be stored in the memory of Android device.
- 3. Tap  $\textcircled{\texttt{}}$  and select **Picture & Video** to view the picture.

### 4.6 Copy Videos to Your Computer

### *Steps:*

- 1. Tap  $\left(\overline{\Xi}\right)$  and select **Parameter Settings**.
- 2. Tap the corresponding device IP address.

### 3. Tap **USB Mode Settings**.

- 4. Use the USB cable to connect the camera and the computer.
- 5. Open the device folder.
- 6. Copy the videos to the computer.

### *Note:*

The camera will stop recording in USB mode and reboot automatically after being disconnected from the computer.

### 4.7 Maintenance Management

### Power Off

When the device is on, hold power button for 3 seconds.

### View Device Information

### *Steps:*

- 1. Tap  $\overline{\bigcirc}$  and select **Devices**.
- 2. Select the corresponding device IP address to view its detailed information.

### Upgrade

### *Steps:*

- 1. Hold power button for 3 seconds to power off the device.
- 2. Take out TF card and copy the upgrade file to the TF card root directory.
- 3. Reinstall the TF card. Refer to [3.2 Install TF Card](#page-5-0) for details.
- 4. Press power button for 3 seconds again to power on the device.

### *Note:*

The upgrading will take 1 to 10 minutes. Please ensure power is sufficient during the upgrading process.

### *Result:*

The camera will start up and delete the upgrade file automatically after being upgraded.

### Configure Wi-Fi Parameters

Follow the steps to connect to Wi-Fi of an Android device. *Steps:*

- 1. Tap  $\overline{\bigoplus}$  and select **Parameter Settings.**
- 2. Tap the corresponding device IP address.
- 3. Tap **Wi-Fi Settings**.
- 4. Input **SSID** and **Password** of the Wi-Fi to connect.
- 5. Tap **Confirm**.

#### *Note:*

The camera will automatically connect to the Wi-Fi of an Android device within one meter range if it has been connected before.

### Configure Encoding Parameters

To modify video resolution, frame rate and bitrate, you can configure encoding parameters.

### *Steps:*

### 1. Tap  $\left(\overline{\Xi}\right)$  and select **Parameter Settings**.

- 2. Tap the corresponding device IP address.
- 3. Tap **Encoding Settings**.
- 4. Modify parameters as needed.
	- **Resolution**: Image is clearer with higher resolution.
	- **Frame Rate**: Video is more consecutive with higher frame rate.
	- **Bitrate**: Video is of better quality with higher bitrate, but takes more memory.
- 5. Tap **Save.**

### Configure Video Duration

The video duration is selectable.

#### *Steps:*

- 1. Tap  $\left(\overline{\Xi}\right)$  and select **Parameter Settings**.
- 2. Tap the corresponding device IP address.
- 3. Tap **Recording Settings**.
- 4. Select **Duration of Video File** as needed.
- 5. Tap **Save**.

#### *Note:*

The longer the video duration is, the larger a video file will be.

### Set Camera Time

If the device time in incorrect, you can set time on the iVMS-4500. *Steps:*

- 1. Tap  $\left(\overline{\Xi}\right)$  and select **Parameter Settings**.
- 2. Tap the corresponding device IP address.
- 3. Tap **Reset System Time**. The camera time will be synchronized with the Android device time.

### Restore Factory Settings

If the camera is running abnormally, you can restore it to factory settings by operating camera or software.

### *Steps (by camera):*

- 1. Open the dust cover on the side of the camera.
- 2. Hold reset button for 1 second with a needle or similar object.
- 3. Close the dust cover.

### *Steps (by software):*

- 1. Click  $\overline{\bigoplus}$  and select **Parameter Settings**.
- 2. Click the corresponding device IP address.
- 3. Click **Remotely Restore Defaults**.

#### *Result:*

The camera will be restored to factory settings after rebooting.

### Reboot Remotely

The device can be rebooted remotely through software.

### *Steps:*

- 1. Click  $\bigoplus$  and select **Parameter Settings**.
- 2. Click the corresponding device IP address.
- 3. Click **Remotely Reboot**.